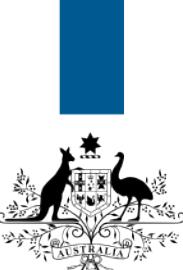

## **Australian Government**

**Department of Immigration** and Border Protection

## **ImmiAccount – How to view correspondence for an application**

Version: 2 (1-6-2015)

When you have submitted an application to the department, you may receive correspondence in relation to your application.

 You will only be able to view correspondence in your **ImmiAccount** if the email address in your application is the same as the email address used for your **ImmiAccount**.

You can view the following correspondence in **ImmiAccount**:

- Acknowledgement of application received
- Request for more information/documents
- Biometric request letters
- Grant notifications
- Nomination and sponsorship approval notifications
- Withdrawal of application/nomination/sponsorship

Correspondence will be sent to the email or postal address nominated in your application. If you select 'No' to electronic communication, make a mistake in your email address or choose to use an authorised recipient or agent, you will not see correspondence relating to your application in your account.

 $\bf\dot{\boldsymbol{\ell}}$  Most email programs now include an automatic spam filter. To ensure you receive all your correspondence from us, check your junk folder and add the **border.gov.au** domain to your list of trusted and safe senders.

If you have activated your application alerts preference in your **ImmiAccount**, the department will send you an alert to your nominated email address when correspondence has been sent.

 For information on how to activate your application alert preferences, refer to the **How to change your application alert preferences** Quick Reference Guide.

This guide explains the steps for viewing the correspondence sent to you by the department

Login to your **ImmiAccount**.

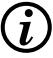

 For information on how to login to your **ImmiAccount**, refer to the **How to login to ImmiAccount** Quick Reference Guide.

The **My applications summary** page displays.

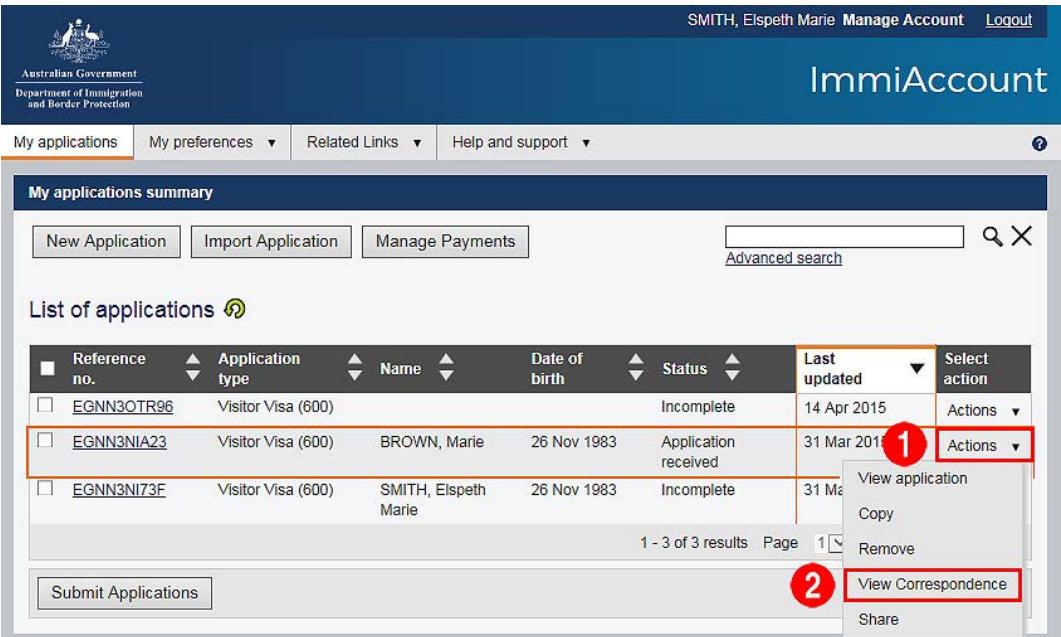

- 1. Click **Actions** for the application correspondence you want to view.
- 2. From the drop down menu, click **View Correspondence**.

The **View correspondence** page displays.

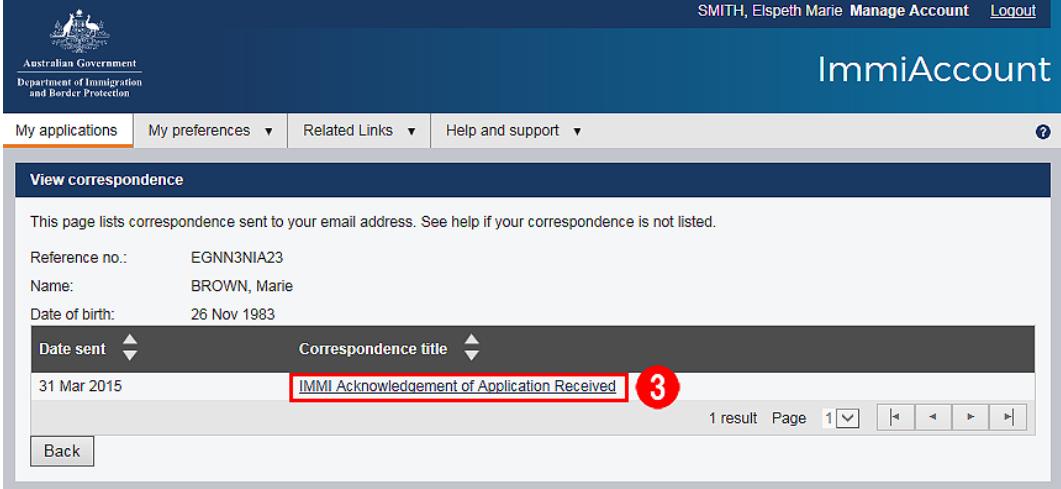

3. Click the **Correspondence title** link for the document you want to view.

The **View correspondence item** page displays.

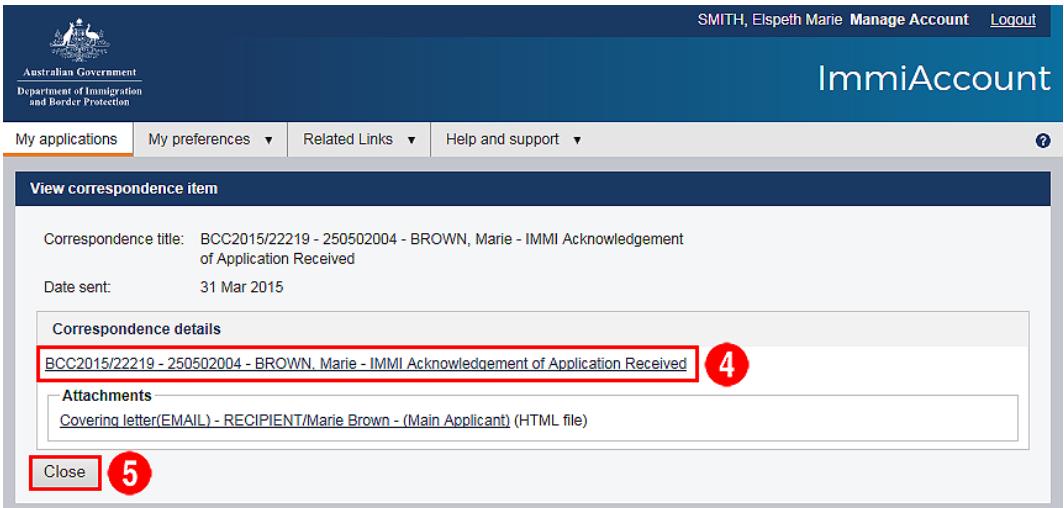

4. Click the **Correspondence details** link you want to view.

The selected correspondence opens in a new window.

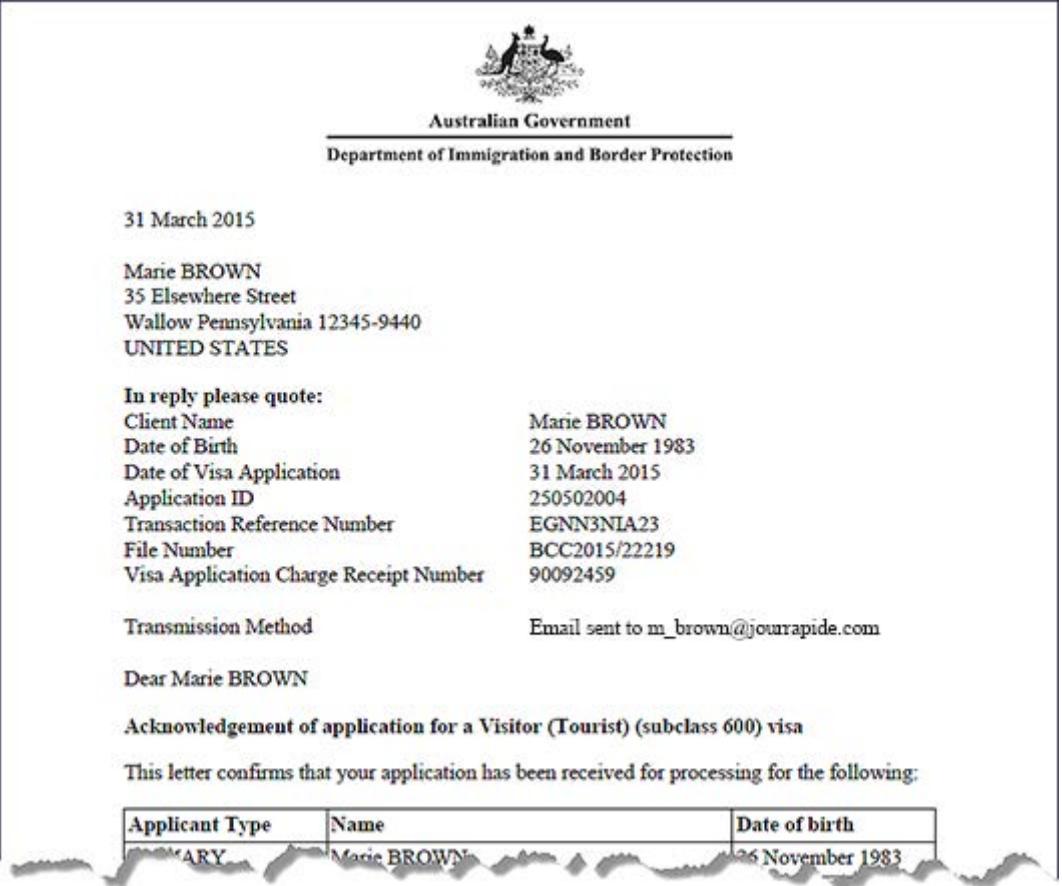

5. When you have finished viewing the correspondence, click **Close** to return to the **View correspondence** window.

You have now successfully viewed the correspondence for an application.